## **ขั้นตอนตั้งคา Proxy Server ของโปรแกรม Internet**

## **Explorer**

**1. ตั้งคา Proxy Server ของโปรแกรม Internet Explorer โดยการเขาสูโปรแกรม Internet Explorer --> เลือก คําสั่ง Tool --> เลือก Internet option**

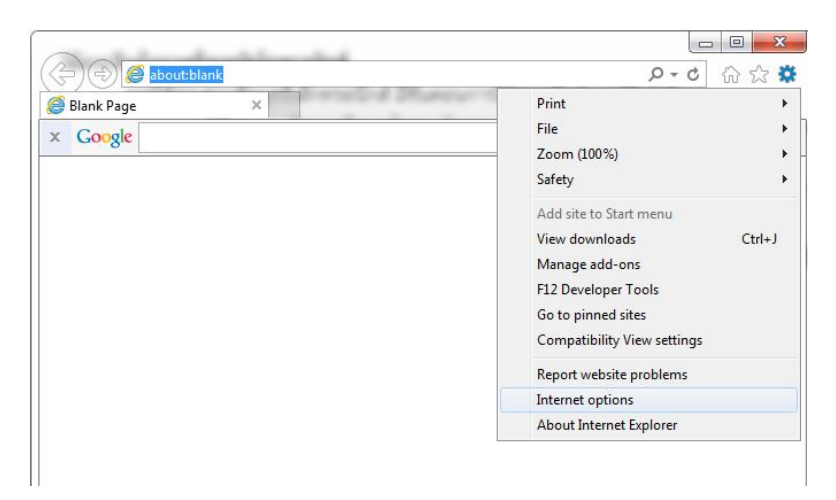

**2. ปรากฏหนาจอการตั้งคา Internet Explorer จากนั้นใหคลิก Connection -->คลิก** 

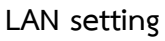

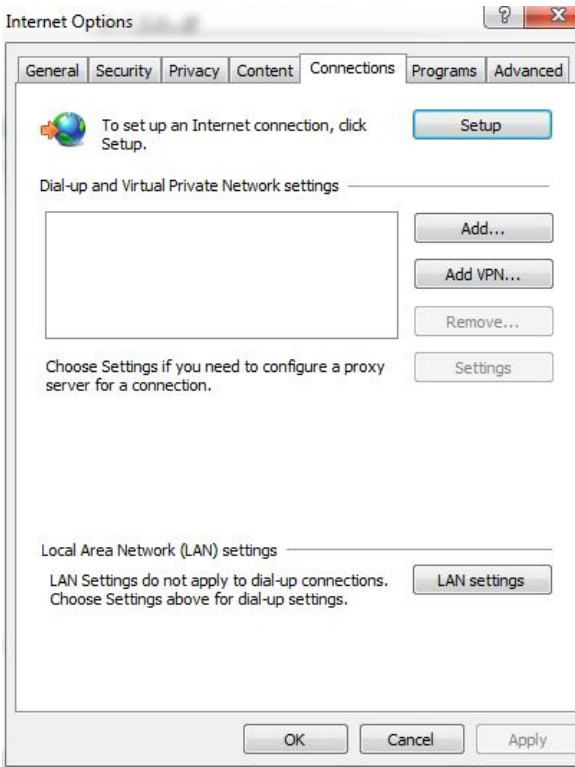

**3. ทําเครื่องหมาย ลงใน User a proxy server for your LAN (These setting will not apply to Dial-up VPN connections) แลวใหใสคา Proxy Server ดังนี้ Address : proxy.sru.ac.th Port: 8080 จากนั้นใหคลิกปุม OK 2 ครั้ง**

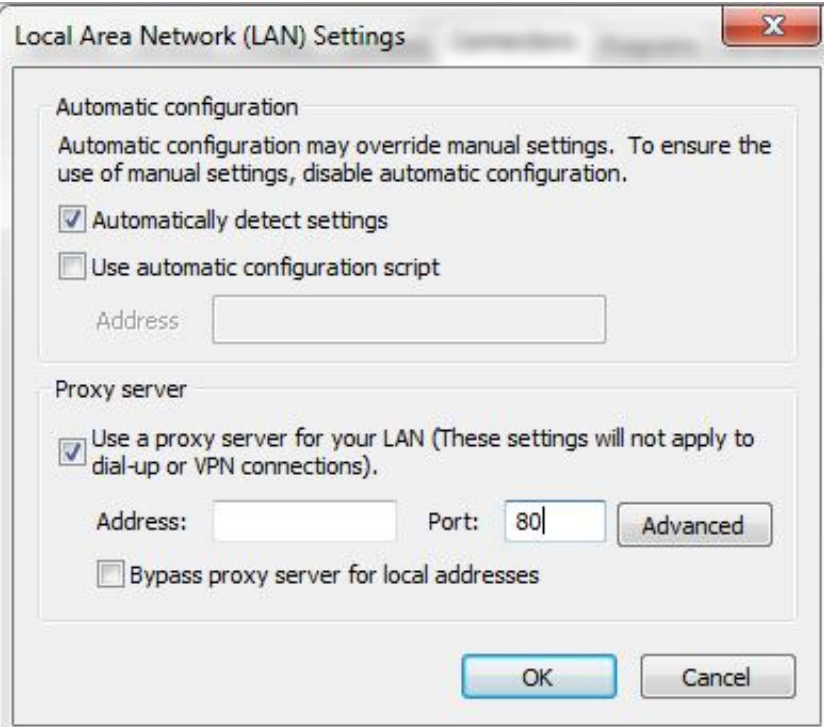

4. เปิดใช้งาน Internet Explorer จะปรากฏหน้าต่างให้กรอก Username/ Password (ในกรณีอาจารย บุคลากร ใหกรอก รหัส E-Document สําหรับนักศึกษาใหกรอก SRU Passport) ก็จะสามารถสืบคนฐานขอมูลอิเล็กทรอนิกส และดาวนโหลดเอกสารได